# 8 SETTING UP A MAILING LIST

If you want your website to be a bit more than just a static source of information, then inviting your visitors to join a mailing list may be the answer. However, although a mailing list is an ideal way of keeping in contact with your visitors, don't forget that they will expect you to email them. So only set one up if you are prepared to do the extra work.

If you are already familiar with your *admin* screen you will almost certainly have spotted the Community MAILING section. Well, this is the starting point for setting up your mailing list.

## Setting up your first mailing list

To set up a new mailing list, go to the *admin* screen and click on **View Mailing Lists**.

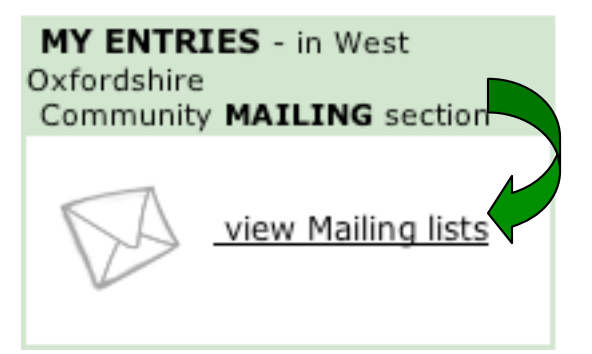

Because this is the first time you have set up a mailing list, the mailing list for your website is currently disabled. To enable your mailing list, simply click on Click here to **enable**.

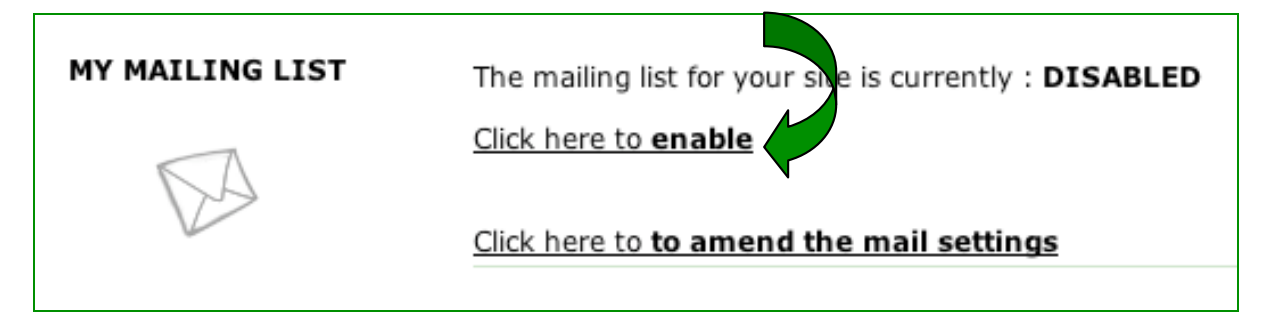

A message is now displayed telling you that your mailing list is enabled. Click on the link to return to the *mailing list* screen.

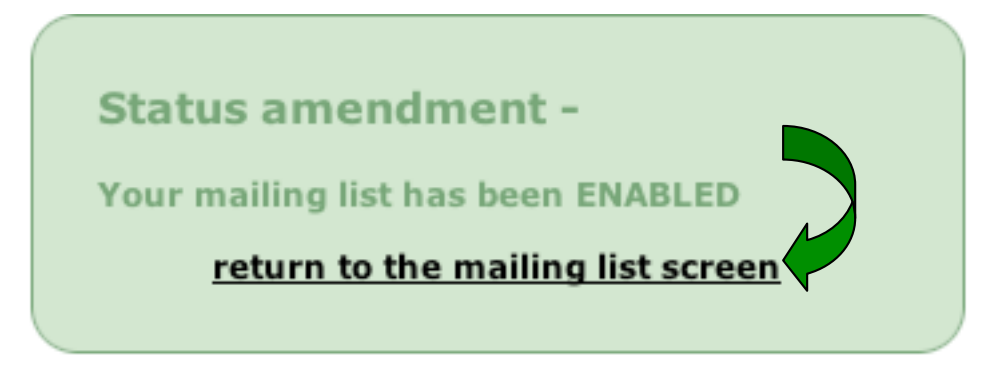

The *mailing list* screen now tells you that the mailing list for your website is enabled. You can now amend you mail settings or view your mailing list.

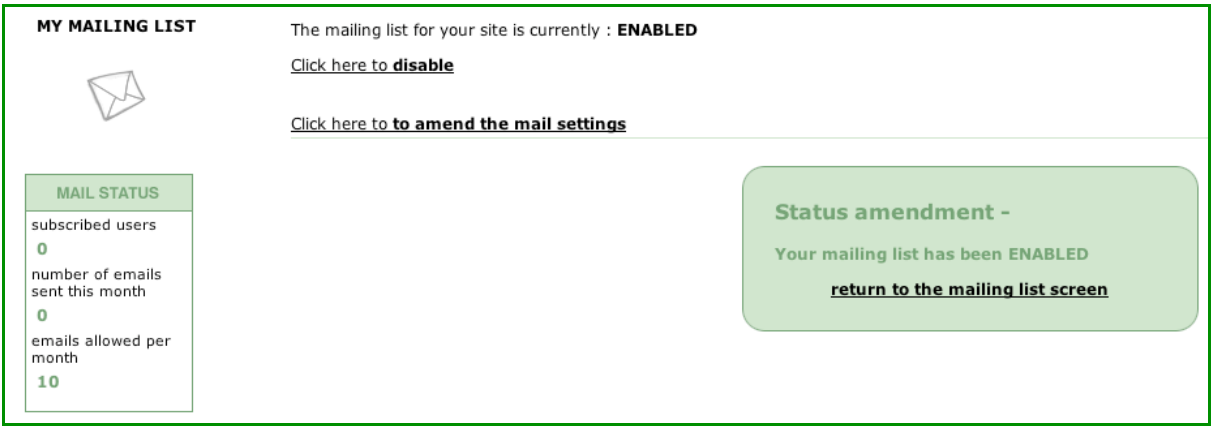

#### *Changing your mail settings*

If you click on Click here **to amend the mail settings**, you will see that the default mail settings allow up to100 subscribers and up to 10 emails to be sent per month. If you feel you can cope with more than 10 emails a month and/or you want to allow more subscribers, you can increase the number of users (you can go up to 1000) and you can increase the number of emails (you can specify up to 99 emails a month). To change a setting, highlight the number and type in the new number. Then click on the arrow at the bottom to return to the mailing list screen. For example

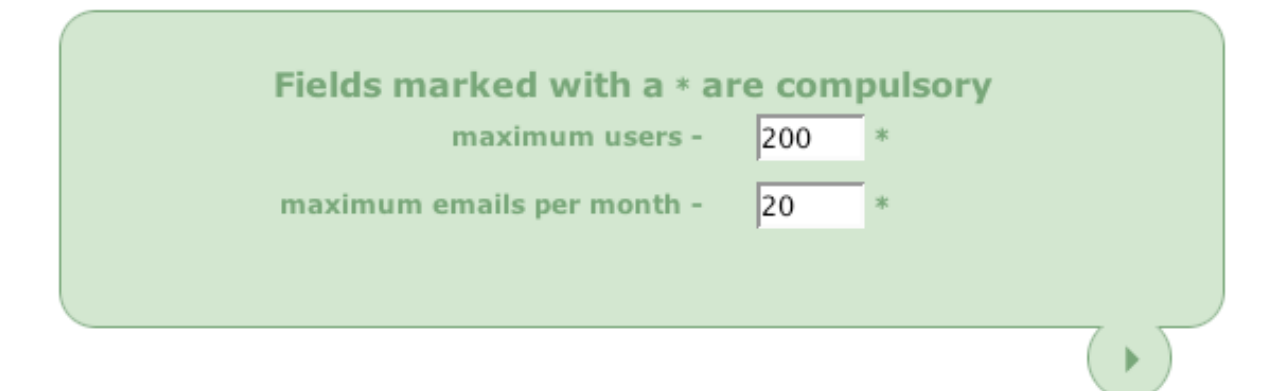

#### *Viewing you mailing list*

To look at your mailing list, click on click here to view mailing list and your *mail status* box is displayed. For example:

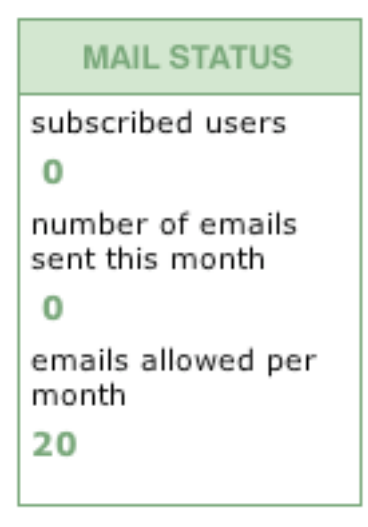

If you changed the number of emails you are allowed to send a month, you will see that number displayed in the *Mail Status* box – otherwise the default of 10 will be displayed (see *Changing your mail settings* above). Because you have only just enabled the list, you would not expect to see anybody on your list yet. So, you can either sit back and wait for people to join, or you can add some subscribers yourself (that is, if you have their email addresses and (of course) their permission).

To add a subscriber, click on the  $\frac{1 - ADD}{ADD}$  button, and the *Add Entry* screen is displayed.

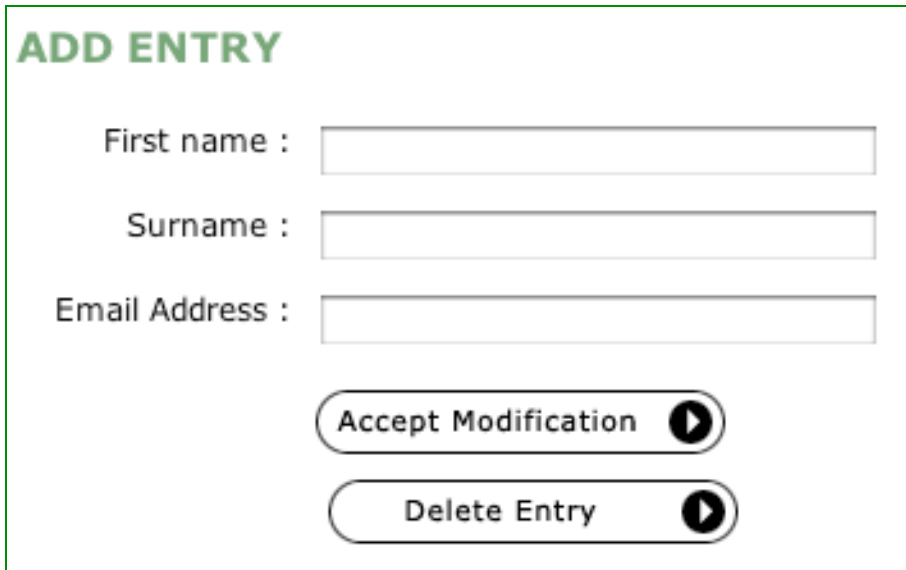

Simply enter the first name and surname of the subscriber and their email address and then click on **Accept Modification**. A message is then displayed telling you that the subscriber has been added.

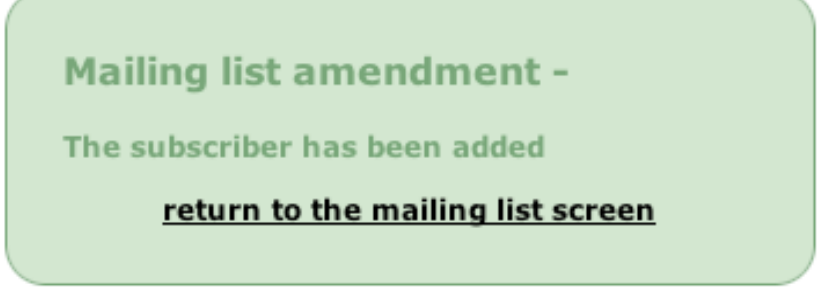

Click on **return to the mailing list screen** and you will see that the mail status box shows that you now have one subscribed user.

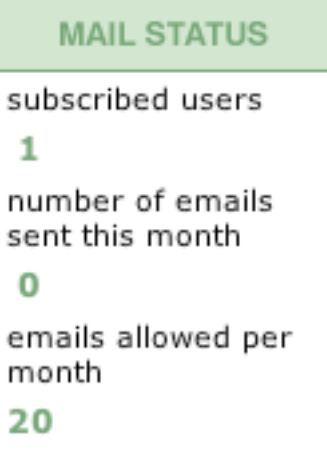

### *Creating an email message*

Once you have one or more users on your mailing list, a new option to create mail will be displayed on your *mailing list* screen.

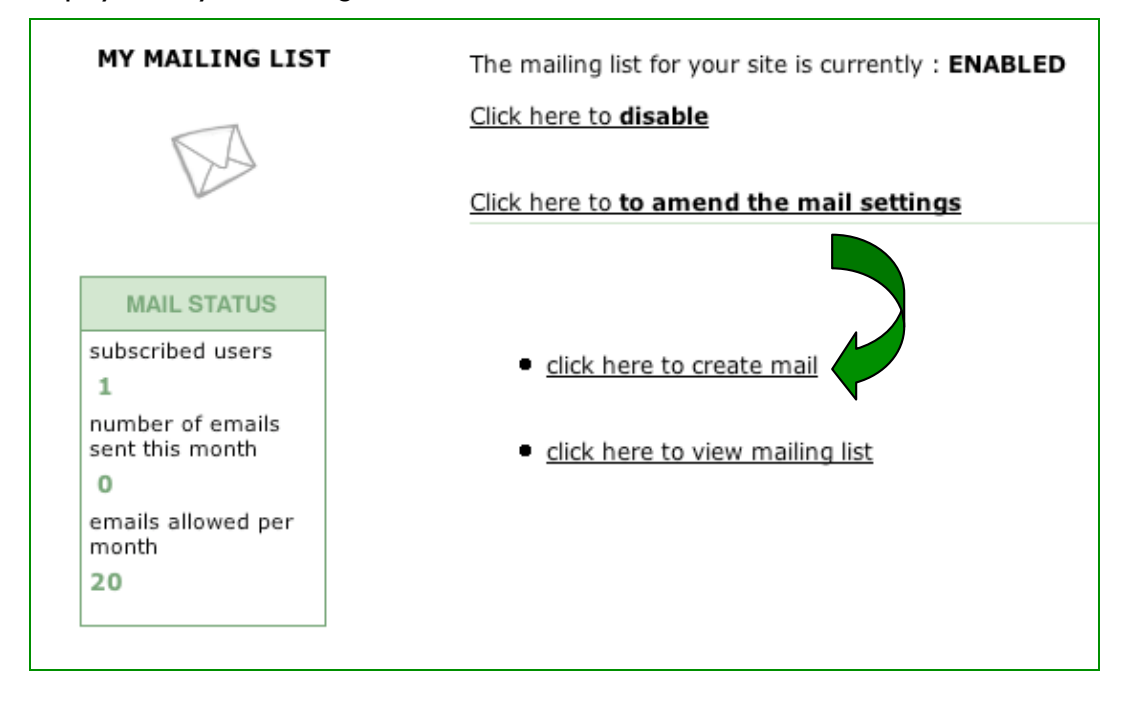

To create a message simply click on click here to create mail and the following is displayed:

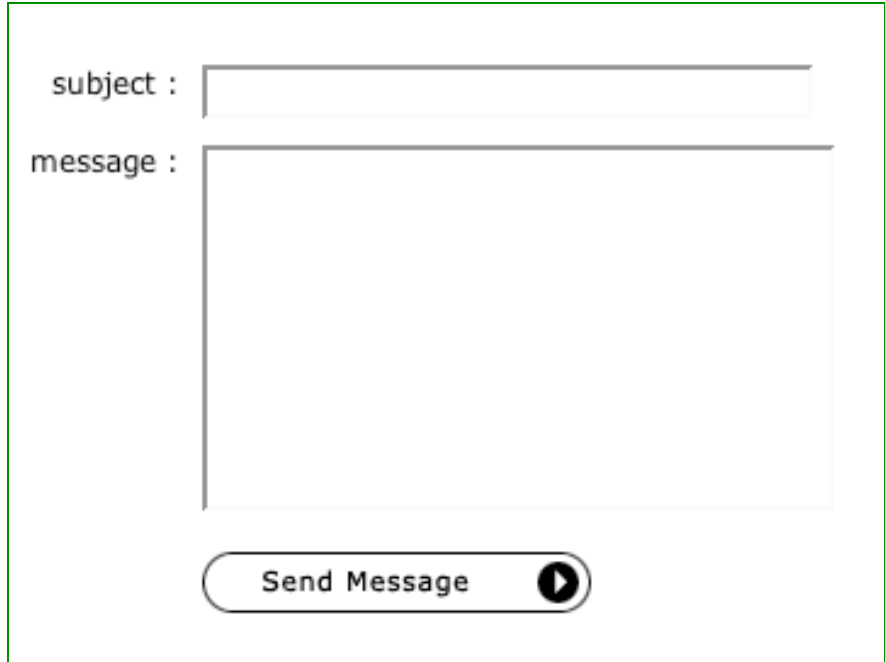

When you have typed a subject for your message and typed your message click on

Send Message  $\bullet$ and the following message is displayed.

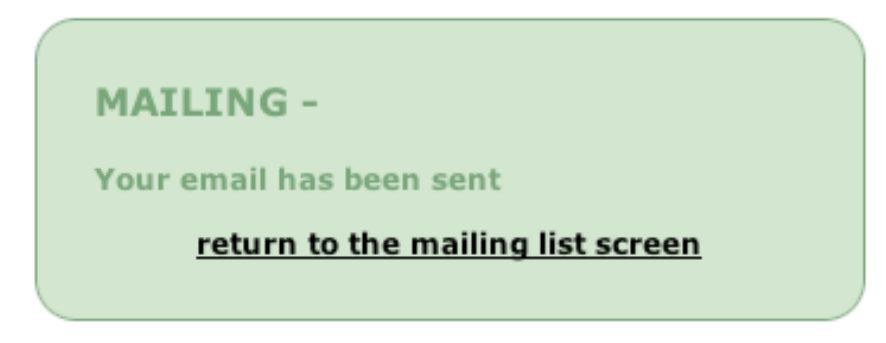

All subscribers on your mailing should now receive your message.

# How do visitors join your mailing list?

Once you have enabled/set up your mailing list, a new button (see below) is displayed on the left-hand side of each page of your website (just above the page links).

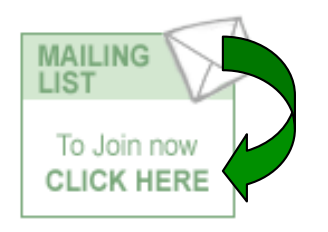

When a visitor to your site clicks on this button, they are prompted to enter their name and email address (note that the name of **your website** is displayed in the top box):

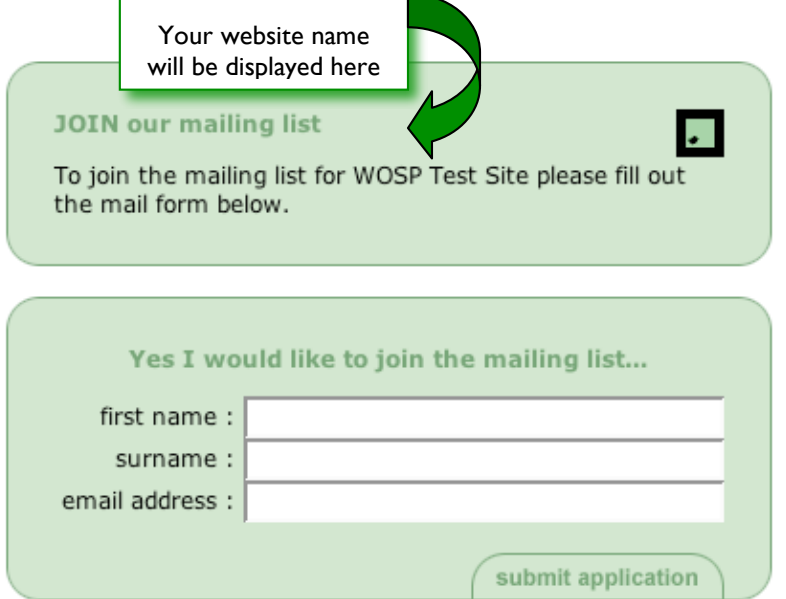

Once the visitor to your site has filled in their name and email address and clicked on **submit application**, the following message is displayed:

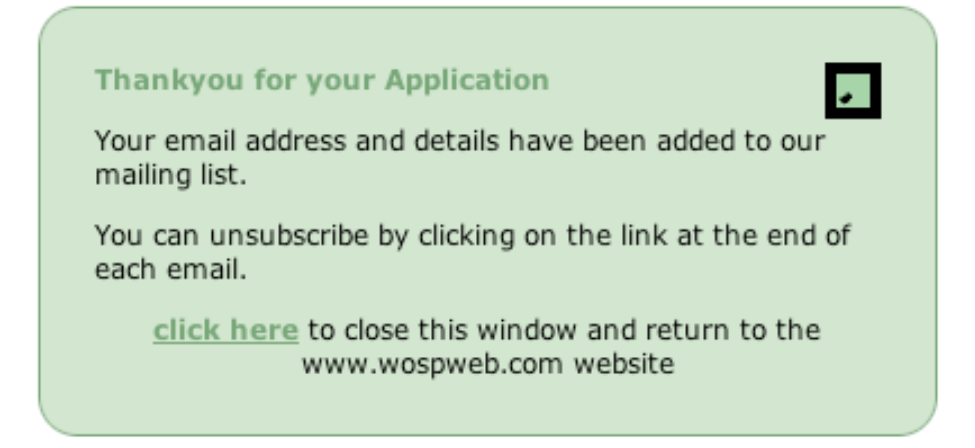

When you next look at your mailing list, you will be able to view the details of all your new (and existing) subscribers.